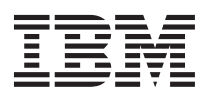

### **\*\*\*\*\*\*\*\*\*\*\*\*\*\*\*\*\*\*\*\*\*\*\*\*\*\*\*\*\*\*\*\*\*\*\*\*\*\*\*\*\*\*\*\*\*\*\*\*\*\*\*\*\*\*\*\* IBM i** 累積 **PTF** パッケージ インストール説明書 **SF99610** レベル **12122** パッケージ **ID: C2122610** バージョン **6** リリース **1.0 \*\*\*\*\*\*\*\*\*\*\*\*\*\*\*\*\*\*\*\*\*\*\*\*\*\*\*\*\*\*\*\*\*\*\*\*\*\*\*\*\*\*\*\*\*\*\*\*\*\*\*\*\*\*\*\***

累積 PTF パッケージ説明書 最終更新日: 2011/05/11

注**:** この資料は、オンライン版がマスターです。印刷されたものは最新版でない可能性がありますので、最 終更新日がオンライン版のマスターと一致しない場合は使用しないでください。

この資料に記載されている情報は、この累積 PTF パッケージが利用可能になった時点の内容です。最新の 情報を入手されることをお勧めします。最新の情報は、次の URL にあります。

# **http://www-912.ibm.com/s\_dir/sline003.nsf/sline003home**

この Web サイトより、「All Preventive Service Planning Documents by Release」を選択し、それから 「R610」を選択してください。PSP SF98610 には、この累積 PTF パッケージに含まれていない HIPER PTF や、このパッケージのリリース後に見つかった障害の PTF のリストがあります。

V5R4M0 から、次の 3 つのフォーマットの累積 PTF パッケージから 1 つを選択して使用できるようにな りました。

- v 個々の PTF 保管ファイルとして電子的にダウンロードする
- 光イメージ・ファイルとして電子的にダウンロードする
- 物理的な CD メディア (電子的にダウンロードできない場合)

この文書のインストール手順では、それぞれのフォーマットに必要なインストール手順を説明してありま す。

#### **\*\*\*\*\*\*\*\*\*\*\*\*\*\*\*\*\*\*\*\*\*\*\*\*\*\*\*\*\*\*\*\*\*\*\*\*\*\*\*\*\*\*\*\*\*\*\*\* \* IBM i PTF** インストールを始める前のご注意 **\* \*\*\*\*\*\*\*\*\*\*\*\*\*\*\*\*\*\*\*\*\*\*\*\*\*\*\*\*\*\*\*\*\*\*\*\*\*\*\*\*\*\*\*\*\*\*\*\***

すべての PTF のオーダーに関して、必ず PTF をインストールする前に、提供される各 PTF のカバー・ レターに目を通し、ご使用のシステムに該当する特別な指示事項をご確認ください。この累積 PTF パッケ ージについては、特別な指示事項はこの文書に書かれており、累積 PTF パッケージのメディア自体には、 PTF カバー・レターは含まれておりませんのでご注意ください。 ただし、お客様が累積 PTF パッケージ をオーダーされた際には、自動的に最新の HIPER PTF グループおよびデータベース PTF グループが、累 積 PTF パッケージと一緒に送付されております。お客様は、これらの PTF グループの中で、ご使用のシ ステムに適用される PTF のカバー・レターをお読みいただく必要があります。 PTF カバー・レターのコ ピーや印刷 (または表示) を行うために必要なコマンドは、下記に記載されています。

- 1. PTF カバー・レターをコピーするには:
	- v PTF の入ったメディアをマウントし、QSECOFR などの機密保護担当者ユーザー・プロファイルでサ インオンしてください。
	- v まだシステムに適用されていない PTF のカバー・レターをメディアからシステムにすべてコピーす るには、次のコマンドを実行します。

**CPYPTFCVR DEV(device\_name) LICPGM(\*ALL) SELECT(\*NOTAPY)**

- v 特定のカバー・レターをメディアからシステムにコピーするには、次のコマンドを実行します。 **CPYPTFCVR DEV(device\_name) LICPGM(product\_id) SELECT(ptf\_id)**
- 2. PTF カバー・レターを表示または印刷するには:
	- v PTF カバー・レターを表示、または印刷を行う前に、メディアからコピーする必要があります。
	- v 現在システムに適用されていないすべての PTF のカバー・レターを表示、または印刷するために は、以下のコマンドを実行します。

**DSPPTFCVR LICPGM(\*ALL) SELECT(\*NOTAPY) DSPPTFCVR LICPGM(\*ALL) SELECT(\*NOTAPY) OUTPUT(\*PRINT)**

注**:** DSPPTFCVR コマンドに CVRATR(\*SPCINST) パラメーターを指定して、特別な指示があるカバ ー・レターをすべて表示することもできます。

v 特定のカバー・レターを表示または印刷するためには、次のコマンドを実行してください。

**DSPPTFCVR LICPGM(product\_id) SELECT(ptf\_id) DSPPTFCVR LICPGM(product\_id) SELECT(ptf\_id) OUTPUT(\*PRINT)**

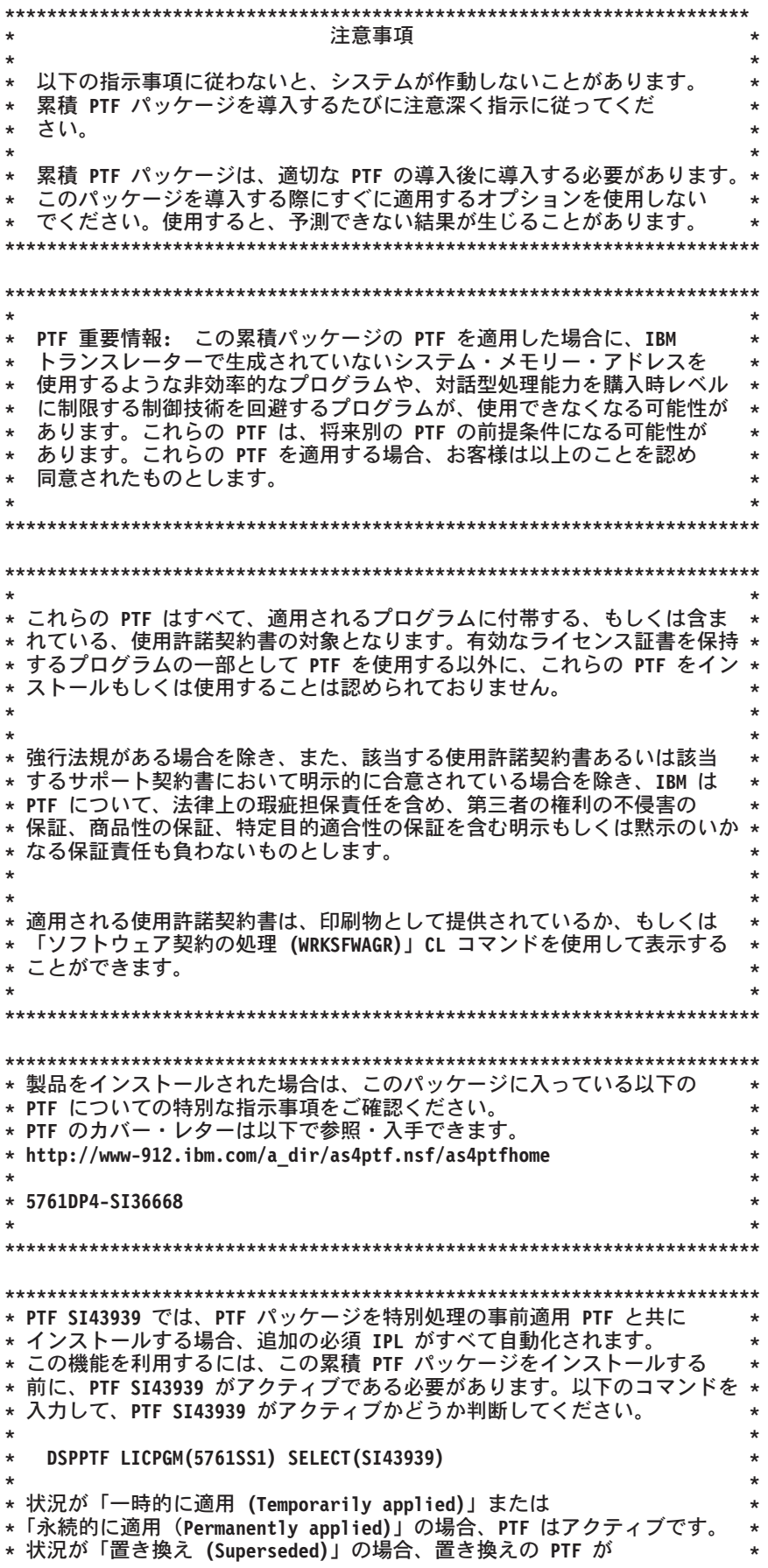

\*「一時的に適用 (Temporarily applied)」または<br>\*「永続的に適用(Permanently applied)」であることを確認してください。<br>\* PTF SI43939 が見つからない、またはアクティブでない場合、 \* この累積 PTF パッケージをインストールする前に、 \* PTF SI43939 をダウンロードし、一時的に適用してください。 \* この累積 PTF パッケージは特別処理の PTF (V6R1MO システム用の \* MF50838、V6R1M1 システム用の MF51225) を含んでいます。 \* これは、この累積 PTF パッケージのアプリケーションが、 \* APAR MA39373 に記述されている予測不可能な結果を引き起こさないように \* するためのものです。この累積 PTF パッケージの適用が遅延して \* (特別処理の PTF では自動的に発生する) その後パッケージを適用しようと \* \* した後に、リターン・コードX'C0' のメッセージ CPF7206 を \* 受け取ります。追加のサポートが必要な場合、 \* ソフトウェア・サービスのプロバイダーにご連絡ください。 \* ご使用のシステムに 5798FAX のバージョン V5R2M0 がインストールされて \* \* いる場合には、このパッケージをインストールするときに QFRCCVNRST の \* システム値を 1 にしてください。あらかじめ元の値を書き留めておいて、 \* インストール完了後に QFRCCVNRST の値を元に戻してください。 

この累積 PTF パッケージのインストール時間は、およそ 3 ~ 5 時間です。

このパッケージを適用する前に、現行システムのバックアップをとっておく必要があります。最後に PTF をインストールした以降に、システムのバックアップがとられていれば、そのバックアップを使用できま す。

制御パネルで IPL モードが通常 (N) に設定されていることを確認してから、QSECOFR などの機密保護担 当者ユーザー・プロファイルでサインオンします。

どの手順もいったん開始したらキャンセルしないでください。各手順が正常に完了するようにしてくださ  $\mathcal{U}$ 

ご使用の累積 PTF パッケージのフォーマットに合わせて、以下のインストール手順から適切なものを選択 してください。

**\*\*\*\*\*\*\*\*\*\*\*\*\*\*\*\*\*\*\*\*\*\*\*\*\*\*\*\*\*\*\*\*\*\*\*\*\*\*\*\*\*\* \*** 光イメージ・ファイルからのインストール **\* \*\*\*\*\*\*\*\*\*\*\*\*\*\*\*\*\*\*\*\*\*\*\*\*\*\*\*\*\*\*\*\*\*\*\*\*\*\*\*\*\*\***

この手順は、光イメージ・ファイルとして累積 PTF パッケージをオーダーして電子的に受け取った場合に 使用してください。

1. イメージ・カタログを作成して、イメージ・ファイルをカタログに追加します。イメージ・カタログの 作成方法については、iSeries インフォメーション・センターを参照してください。

**http://publib.boulder.ibm.com/infocenter/systems/scope/i5os/index.jsp?topic=/icbase/rzahg/rzah8updates.htm**

(IBM i および関連ソフトウェア -> IBM i および関連ソフトウェアの保守管理 -> ソフトウェアの修正 の使用 -> 修正のインストール -> 手順 3:修正のインストールのシナリオを選択する -> イメージ・カ タログから修正をインストールする)

2. 次のコマンドを使用して、イメージ・カタログを仮想光ディスク装置にロードします。

**LODIMGCLG IMGCLG(ptfcatalog) DEV(OPTVRTxx) OPTION(\*LOAD)**

- 3. コマンド行に GO PTF と入力し、Enter キーを押します。
- 4. メニューで、オプション 8 を選択し、Enter キーを押します。
- 5. 下記のオプションが適切かどうか確認し、下記の「注」をよくお読みいただいた上で、「プログラム一 時修正の導入オプション」画面でオプションを入力し、Enter キーを押します。

装置.......... OPTVRTxx (例: OPTVRT01) 自動 IPL. . . . . . . Y = YES または N = NO 媒体のプロンプト... 1 または 3 再始動タイプ..... \*SYS その他オプション. . . Y = YES

注**:** 個別の PTF および/または PTF グループが保管ファイルとして出荷されていて、累積 PTF パッケ ージと同時にインストールする場合は、「媒体のプロンプト」のフィールドに 3 を入力します。

6. 下記のオプションが適切かどうか確認し、その下の「注」をよくお読みいただいた上で、「その他の導 入オプション」画面でオプションの入力を完了し、Enter キーを押します。

PTF の省略 . . N = NO または Y = YES 適用のタイプ . 1= すべての PTF を遅延にセット PTF タイプ .. 1= すべての PTF PTF のコピー . N = NO または Y = YES

注**:** 前のオプション指定によっては、表示されないフィールドがあるかもしれません。

- 注**:** 省略したい PTF がある場合は、「その他のオプション」フィールドに Y を入力し、続いて表示さ れる画面の指示に従ってください。PTF を省略するインストール手順の詳細については、Appendix A のセクションをご参照ください。
- 7. 画面に、PTF が適用されるライセンス・プログラム名が表示されます。イメージ・カタログにロードさ れたすべてのボリュームが、自動的に処理されます。
- 8. 「インストール・プロセスを完了する」のセクションに進みます。

**\*\*\*\*\*\*\*\*\*\*\*\*\*\*\*\*\*\*\*\*\*\*\*\*\*\*\*\*\*\*\*\*\* \* CD** メディアからのインストール **\* \*\*\*\*\*\*\*\*\*\*\*\*\*\*\*\*\*\*\*\*\*\*\*\*\*\*\*\*\*\*\*\*\***

この手順は、物理的な CD メディアとして累積 PTF パッケージをオーダーして受け取った場合に使用し てください。

1. 次のコマンドを入力して、Enter キーを押します。

## **CHGMSGQ QSYSOPR \*BREAK SEV(70)**

このステップにより、次のボリュームのマウントが必要であることをシステムが感知した時に、必ず中 断メッセージが表示されるようになります。重要 -- システムに適用できる PTF が残りのボリュームに ない場合は、他のボリュームのマウントを求めるプロンプト画面は表示されません。

- 2. 使用するメディア装置の該当するドライブに、C2122610\_01 というラベルの累積 PTF パッケージ・メ ディアのボリューム 1 がロードされていることを確認してください。
- 3. コマンド行に GO PTF と入力し、Enter キーを押します。
- 4. メニューで、オプション 8 を選択し、Enter キーを押します。
- 5. 下記のオプションが適切かどうか確認し、下記の「注」をよくお読みいただいた上で、「プログラム一 時修正の導入オプション」画面でオプションを入力し、Enter キーを押します。

装置......... OPTxx (例: OPT01) 自動 IPL. . . . . . . Y = YES または N = NO 媒体のプロンプト. . . 2 または 3 再始動タイプ..... \*SYS その他オプション. . . Y = YES

注**:** 累積 PTF パッケージとともに HIPER およびデータベース PTF グループをインストールするに は、「媒体のプロンプト」のフィールドに 2 を入力します。

個別の PTF および/または PTF グループが保管ファイルとして出荷されていて、累積 PTF パッケ ージと同時にインストールする場合は、「媒体のプロンプト」のフィールドに 3 を入力します。

6. 下記のオプションが適切かどうか確認し、その下の「注」をよくお読みいただいた上で、「その他の導 入オプション」画面でオプションの入力を完了し、Enter キーを押します。

PTF の省略 . . N = NO または Y = YES 適用のタイプ . 1 = すべての PTF を遅延にセット PTF タイプ .. 1= すべての PTF PTF のコピー . N = NO または Y = YES

注**:** 前のオプション指定によっては、表示されないフィールドがあるかもしれません。

- 注**:** 省略したい PTF がある場合は、「その他のオプション」フィールドに Y を入力し、続いて表示さ れる画面の指示に従ってください。PTF を省略するインストール手順の詳細については、Appendix A のセクションをご参照ください。
- 7. 画面に、PTF が適用されるライセンス・プログラム名が表示されます。
	- a. 各 CD ボリュームの処理が終了するたびに、次の CD をマウントするようにメッセージが表示され ます。 指示されたボリュームをマウントして、処理を続行するためにオプション G を入力してく ださい。
	- b. 累積 PTF パッケージの適用可能なボリュームすべての処理が終了すると、自動的に、HIPER およ びデータベース PTF グループをインストールするための次のメディア・セットの最初のボリューム をマウントするようメッセージが表示されます。ボリューム・セットの最初のボリュームをマウント して、処理を続行するためにオプション G を入力してください。
- c. 他のボリュームがあれば、同じようにしてマウントをしてください。ボリューム・セットのすべての 処理が終了したら、PTF のインストールを終了するためにオプション X を入力してください。
- 注**:** ご使用のシステムに適用できる PTF がボリュームに含まれていない場合、システムはボリューム のマウントを要求するプロンプトを表示しません。
- 8. 「インストール・プロセスを完了する」のセクションに進みます。

**\*\*\*\*\*\*\*\*\*\*\*\*\*\*\*\*\*\*\*\*\*\*\*\*\*\*\*\*\*\*\*\*\*\*\*\* \*** インストール・プロセスを完了する **\* \*\*\*\*\*\*\*\*\*\*\*\*\*\*\*\*\*\*\*\*\*\*\*\*\*\*\*\*\*\*\*\*\*\*\*\***

この手順でインストール・プロセスを完了してください。

- 1. PTF インストール処理を完了させるのに必要な IPL を受け取っている場合 (エスケープ・メッセージ  $CPF362E$ 
	- a. システム上のすべてのジョブを終了し、B IPL ソースに対して通常モード IPL を実行します。
	- b. サインオン画面が表示されたら、ステップ 4 に進みます。
- 2. 特別な PTF のための IPL の確認の画面が表示された場合は、ステップ 1a に進みます。PTF のインス トールが終了したら、ステップ 3 に進みます。
	- a. F10 キーを押してシステム上のすべてのジョブを終了し、IPL を実行します。
	- b. サインオン画面が表示されたら、ステップ 4 に進みます。
- 3. 「自動 IPL オプション」に Y (YES) を入力した場合、システムは自動的に IPL を実行します。「自 動 IPL オプション」に N (NO) を入力した場合は、パッケージのインストールを完了する準備ができ た時に PWRDWNSYS コマンドを使用してください。
- 4. IPL が完了した後で以下の手順を実行して、累積 PTF パッケージが正しくインストールされたことを 確認してください。
	- a. QSECOFR でサインオンします。
	- b. 任意のコマンド行に WRKPTFGRP SF99610 と入力します。
	- c. 「状況」フィールドが「インストール済み」で、「レベル」フィールドが「12122」の場合は、ステ ップ 5 に進みます。それ以外の場合は、ステップ 4d に進みます。
	- d. 任意のコマンド行に GO LICPGM と入力します。
	- e. Enter キーを押します。「ライセンス・プログラムの処理」画面が表示されます。
	- f. オプション 50 を選択します。
	- g. Enter キーを押します。「導入ヒストリーの表示」画面が表示されます。
	- h. Enter キーを押します。「活動記録ログの内容の表示」画面が表示されます。
		- v 累積 PTF パッケージが正常にインストールされた場合には、PTF の適用が完了したことを示す メッセージが表示されます。ステップ 5 に進みます。
		- v 累積 PTF パッケージが正常にインストールされなかった場合には、PTF の適用が失敗したこと を示すメッセージが表示されます。お客様のソフトウェア・サービス提供者 (弊社ビジネス・パー トナーまたは弊社営業担当員) にご相談ください。
		- v 前回の IPL で異常があった場合には、ライセンス内部コードの PTF のみ適用されます (5761999)。次のコマンドを入力して、前回の IPL で異常があったかどうかをチェックすることが できます。

# **DSPSYSVAL SYSVAL(QABNORMSW)**

IPL で異常があって、システム・インストールの直後にこのパッケージをインストールした場合 には、残りの PTF を適用するためにもう一度 IPL を実行してください。

5. マシン・コードのサーバー・ファームウェア部分に適用される修正をアクティブにするために、サーバ ーの IPL の実行が必要となる場合があります。

サーバー IPL 中は、サーバー上のすべての論理区画が同時にシャットダウンします。これによってサー バーのファームウェアが新規レベルになります。

お客様のシステムに IBM i サービス区画が定義されていて、ハードウェア管理コンソールでサーバー のファームウェアのレベルを制御するのでない場合は、マシン・コードのサーバー・ファームウェア部 分にインストールした PTF が適用されるために、サーバーの IPL の実行が必要となる場合がありま す。

ご使用のシステムにサービス区画を運用しているか、また PTF にサーバー IPL が必要かどうかを判断 するには、以下のステップを実行してください。

a. ご使用のシステムがサービス区画であるかを判断するには、以下のコマンドを入力して Enter キー を押します。

**DSPFMWSTS**

b. 「ファームウェア状況表示」画面が表示されます。サービス区画のフィールドに No が表示されて いる場合は、ご使用のシステムにサービス区画は定義されていません。

サービス区画のフィールドに Yes が表示されている場合は、ご使用のシステムにサービス区画は定 義されています。

c. サーバー IPL 要求のフィールドに Yes が表示される場合は、サーバー・ファームウェアへの変更を アクティブにするために、サーバー IPL の実行が必要となります。

サーバー IPL の実行が必要な場合は、サーバー IPL ソースのフィールドに Temporary が表示されてい ることを確認してください。サーバー IPL の実方法については、System i インフォメーション・セン ターを参照してください。

# **http://publib.boulder.ibm.com/infocenter/systems/scope/i5os/index.jsp?topic=/rzahg/icmain.htm**

(IBM i および関連ソフトウェア -> IBM i および関連ソフトウェアの保守管理 -> ソフトウェアの修正 の使用 -> 修正のインストール -> 手順 3:修正のインストールのシナリオを選択する -> ハードウェア 管理コンソールによって管理されるシステムでの修正のインストール)

- 注**:** ご使用のサーバーに一つの区画しか定義されていなければ、特別なステップを実行する必要はあり ません。次回の IPL 時に、サーバー・ファームウェアへの変更がアクティブになります。
- 6. この時点で、通常のシステム操作を再開することができます。できるだけ早い時期に、もう一度システ ムのバックアップをとります。

これらの累積 PTF パッケージについてご意見および問題がございましたら、ソフトウェア・サービス提供 者 (弊社ビジネス・パートナーまたは弊社営業担当員) にご連絡ください。